# zoomrooms User Guide

Updated January 2022

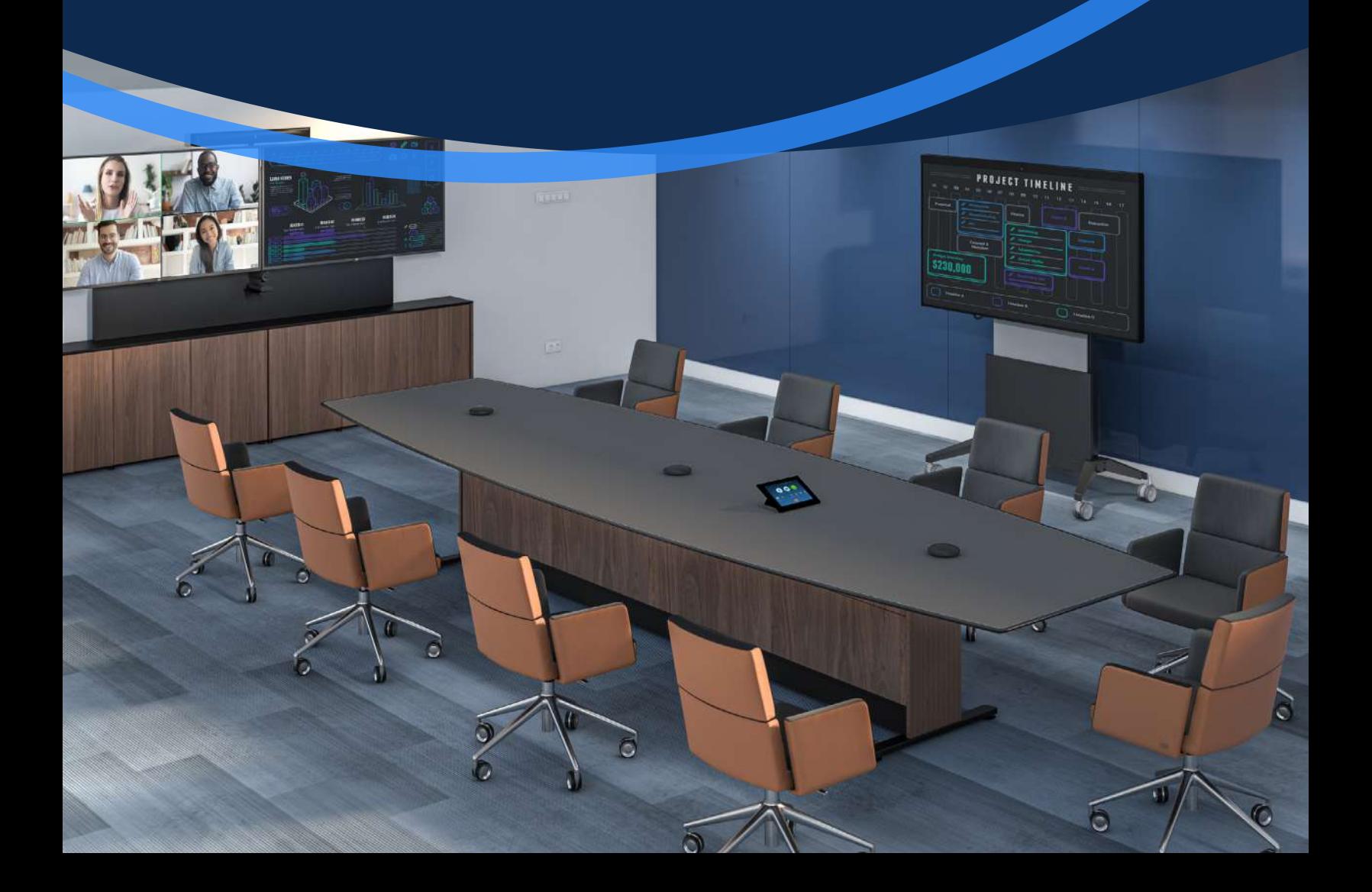

### Start a Scheduled Meeting

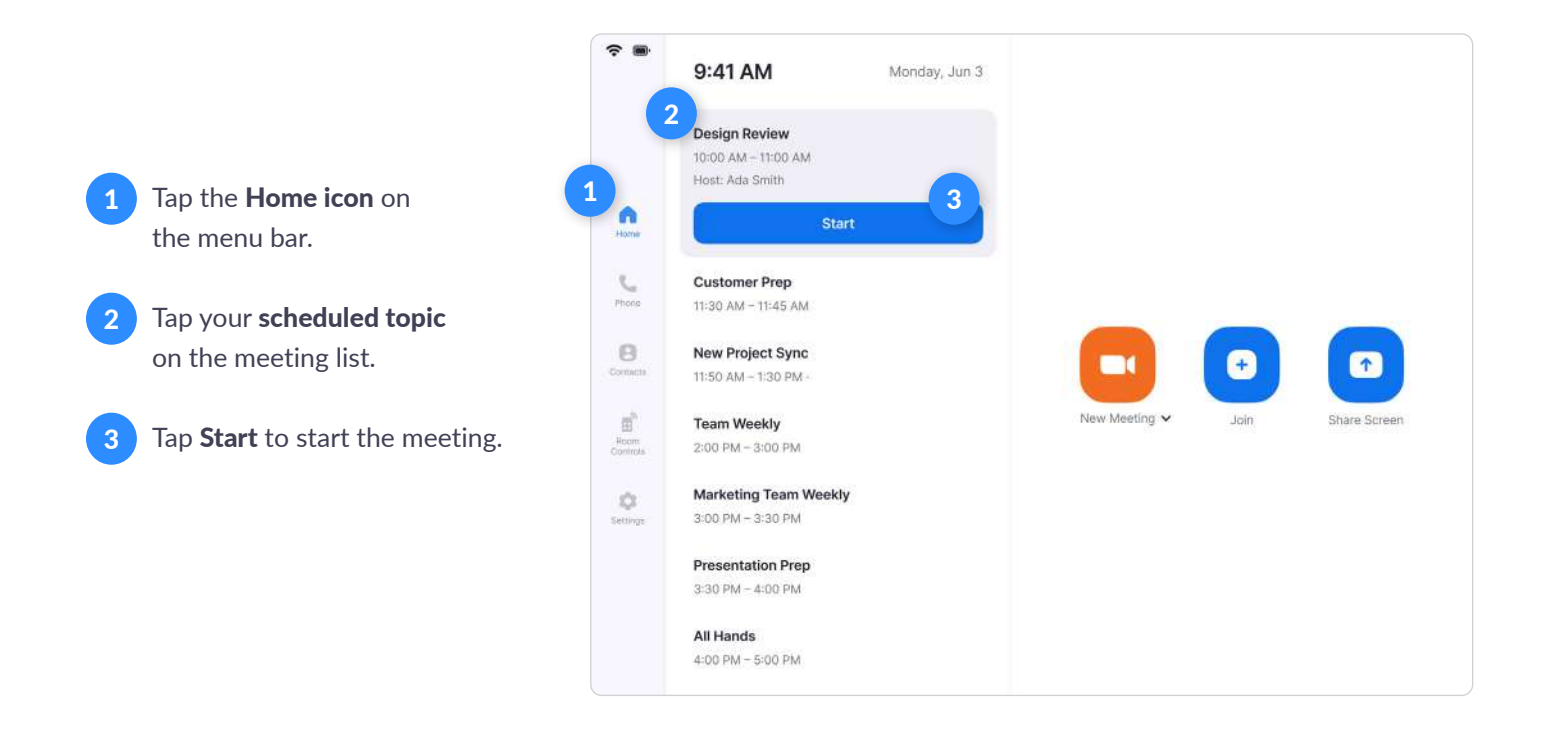

### Start an Instant Meeting

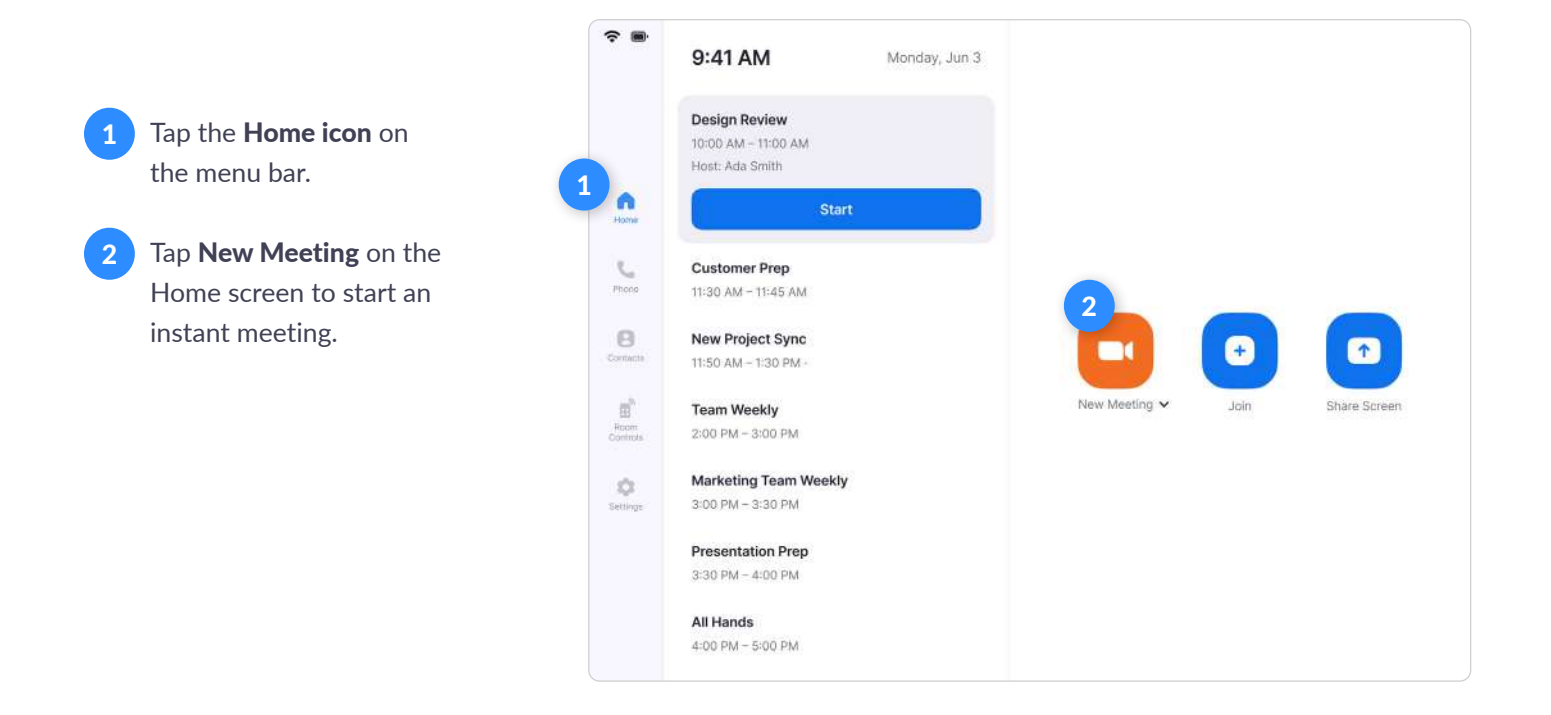

# Make a Phone Call

Tap the Phone icon on the menu bar. 1

- Tap country code to choose a country. Enter a phone number. 2
- Tap the Phone icon to start the call. 3

### Join a Meeting

- Tap the Home icon on the menu bar. 1
- Tap the Join icon on the Home screen. 2
- Enter the Meeting ID. 3
- Tap Join to start the meeting. 4

# Call a Contact

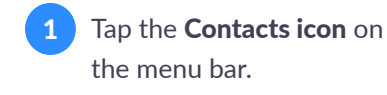

Select a **contact**. 2

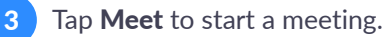

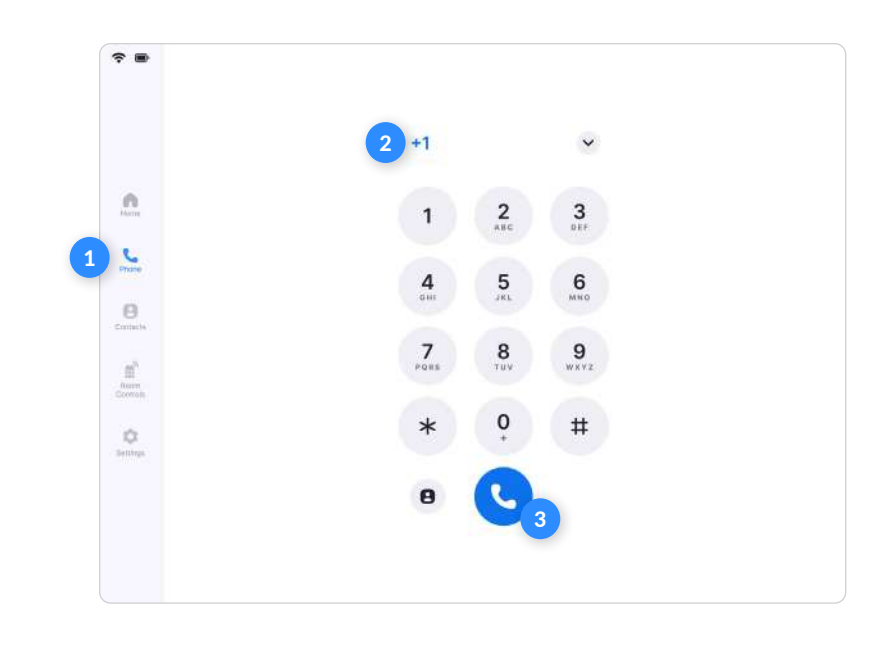

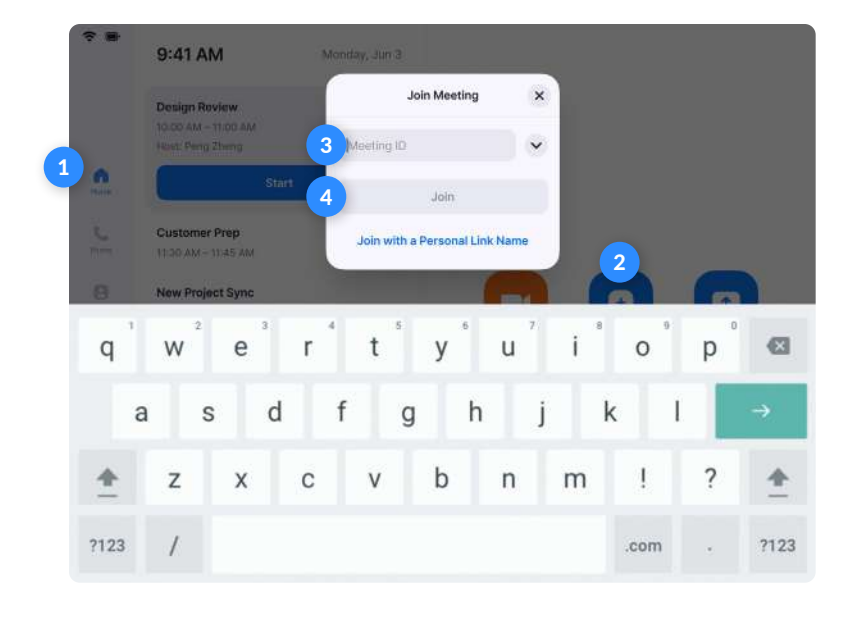

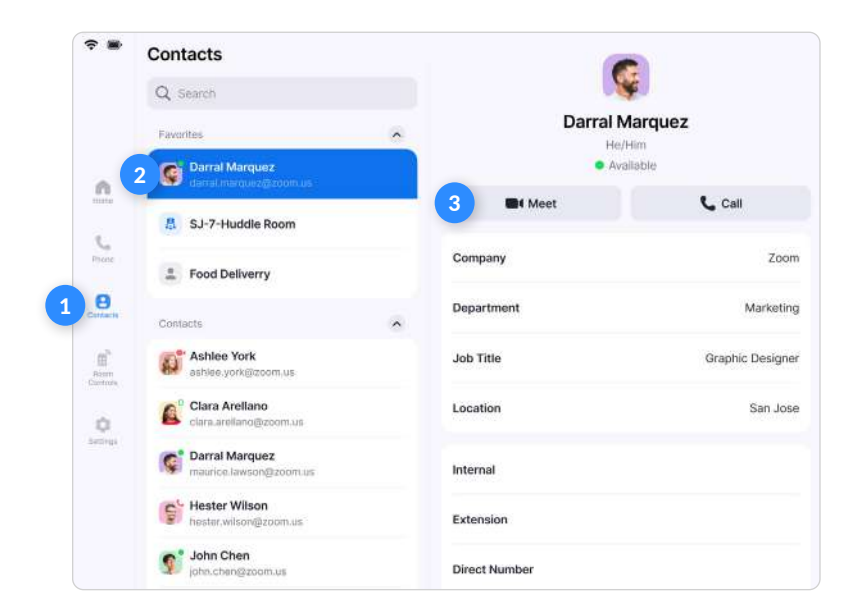

# Invite when in a Meeting

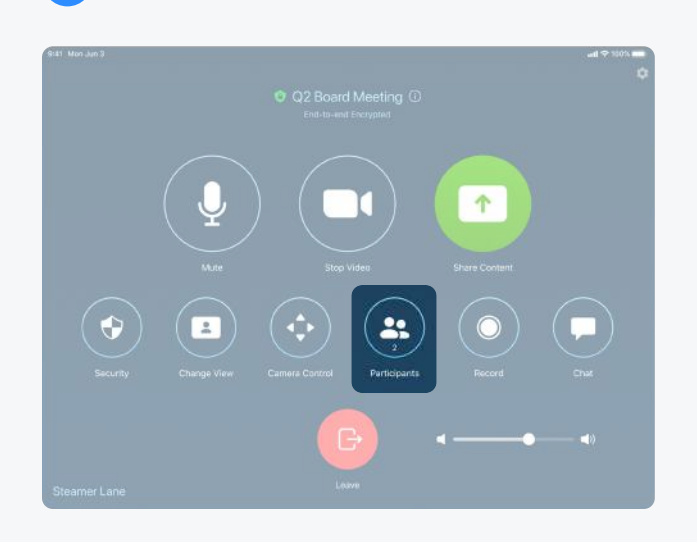

### Invite by Contacts **Invite by Email**

Search by name, or scroll to find rooms, contacts or H.323/SIP endpoints. Click Invite.

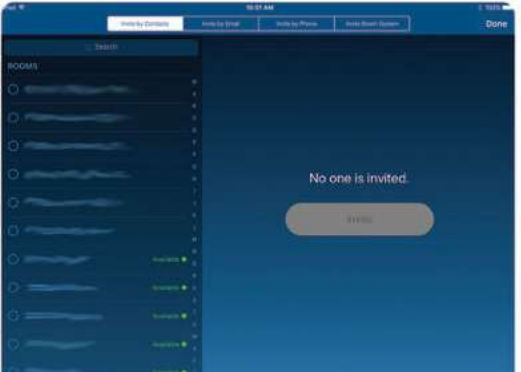

Tap the flag icon to select the country you are calling. Enter the phone number and tap the **phone** icon to call.

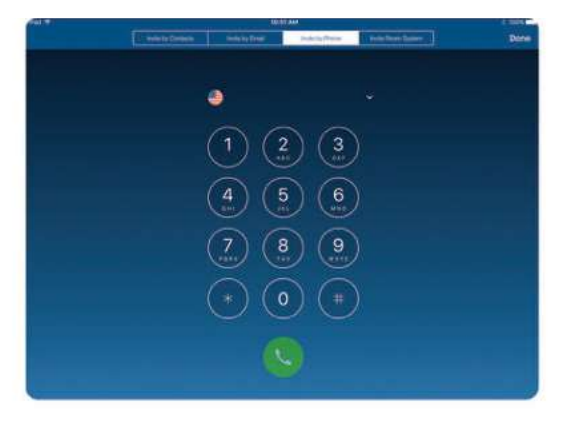

1 Tap Participants on the Controller. The Select how you want to invite from the bottom left button.

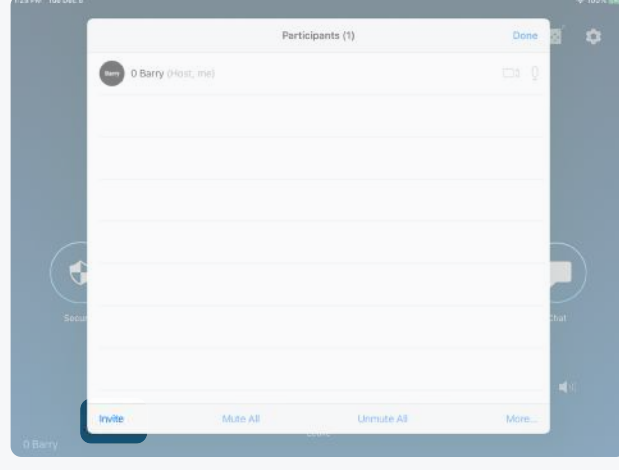

Tap Invite by Email. Enter the invitee's email address. Tap Send Invitation.

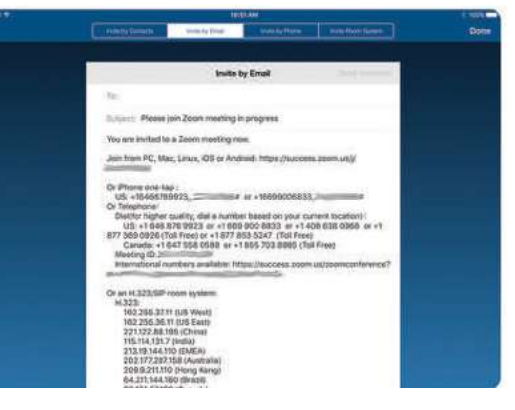

### Invite by Phone **Invite by Room System**

Enter the IP address or E.164 number of the device you're calling. Tap H.323 or SIP. Tap Call.

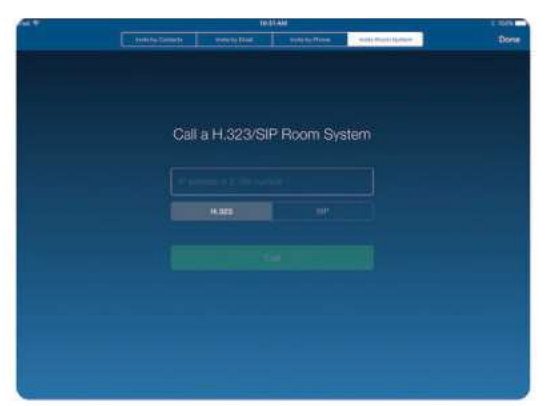

### Share Content

- Tap the Home icon on the menu bar. 1
- Tap the Share Screen icon on the Home screen. 2

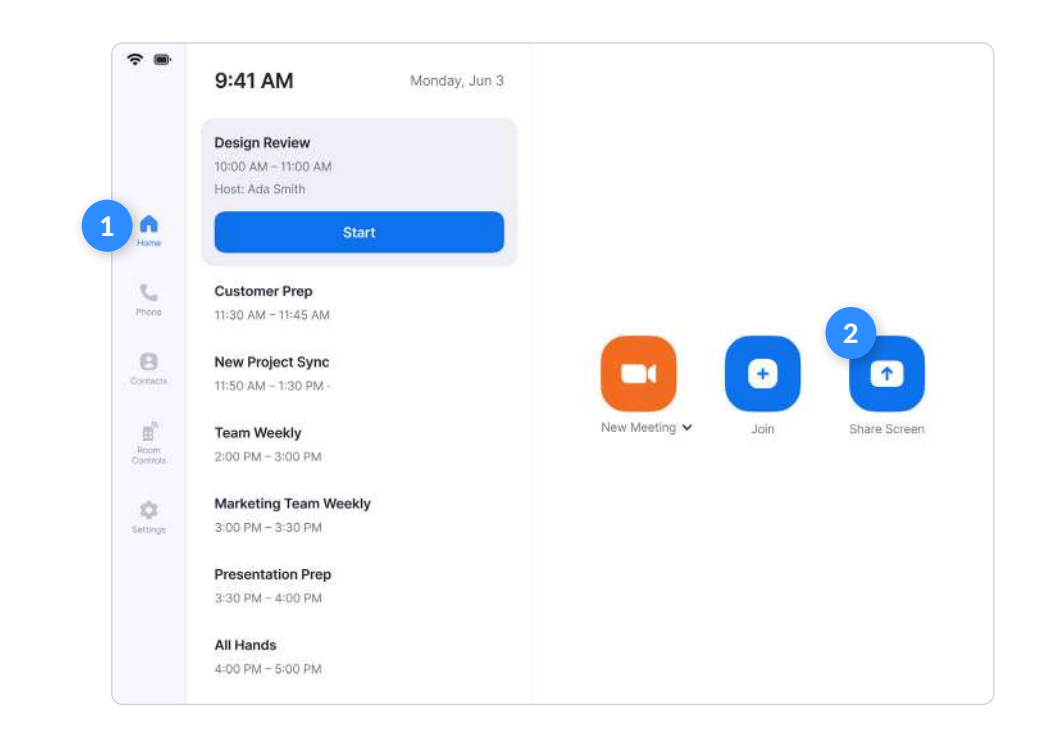

- 11:06 AM Thu Jan 13  $78%$ 5 **Stop Sharing** Phone Start Meeting iPhone/Pad Use Zoom App Click Share screen Sharing Key MNKHPW Use Browser Go to share.zoom.us Meeting ID 078 2536 8294 Passcode 305146 Multiple Participants Can Share Simultaneously
- Follow the instructions on the controller.  $\overline{a}$
- The instructions will remain on the controller, even after the share is displayed on the Zoom Room display. 4
- Tap Stop Sharing when you are done. 5

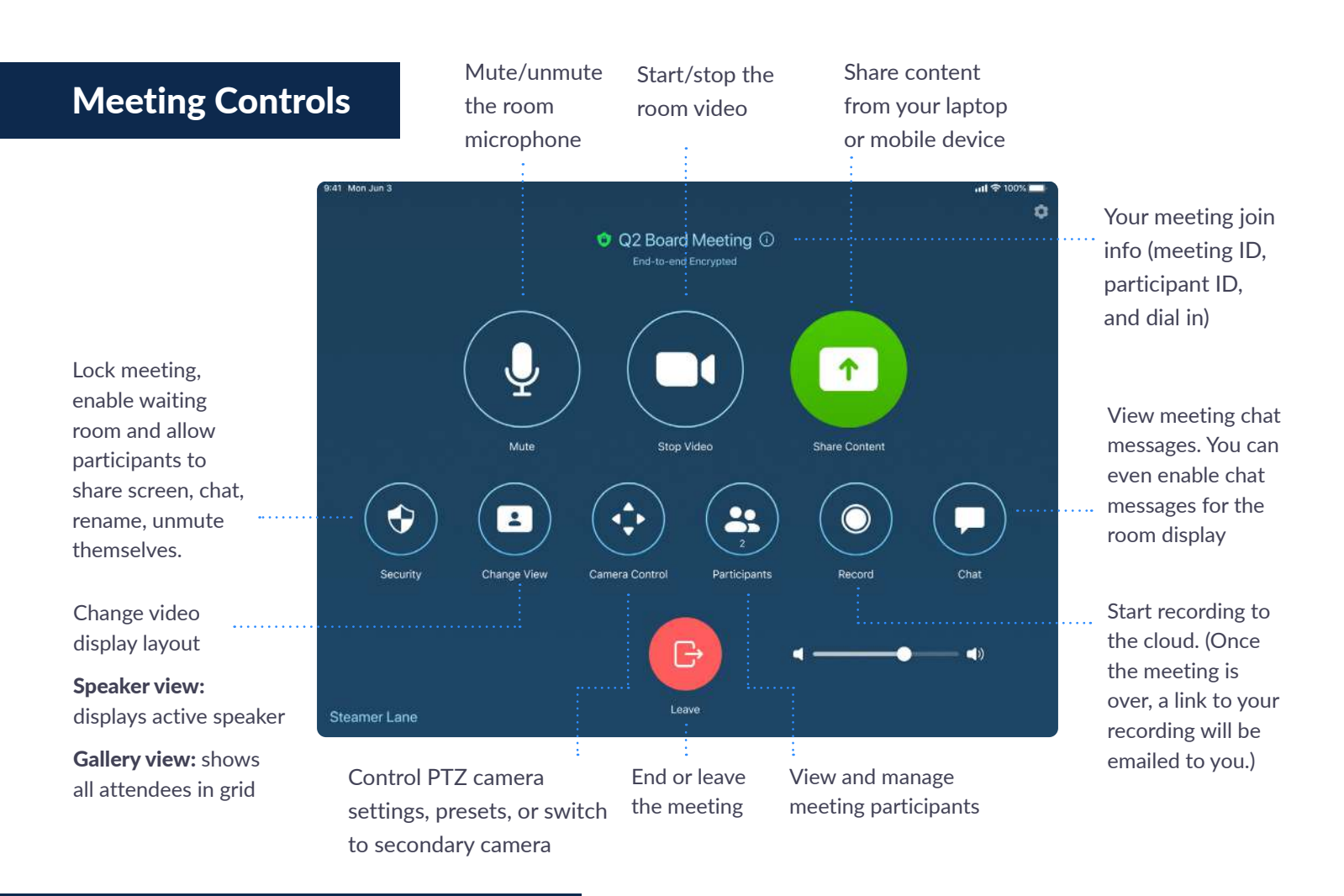

### Manage Participants as Host

After tapping Manage Participants in the meeting controls:

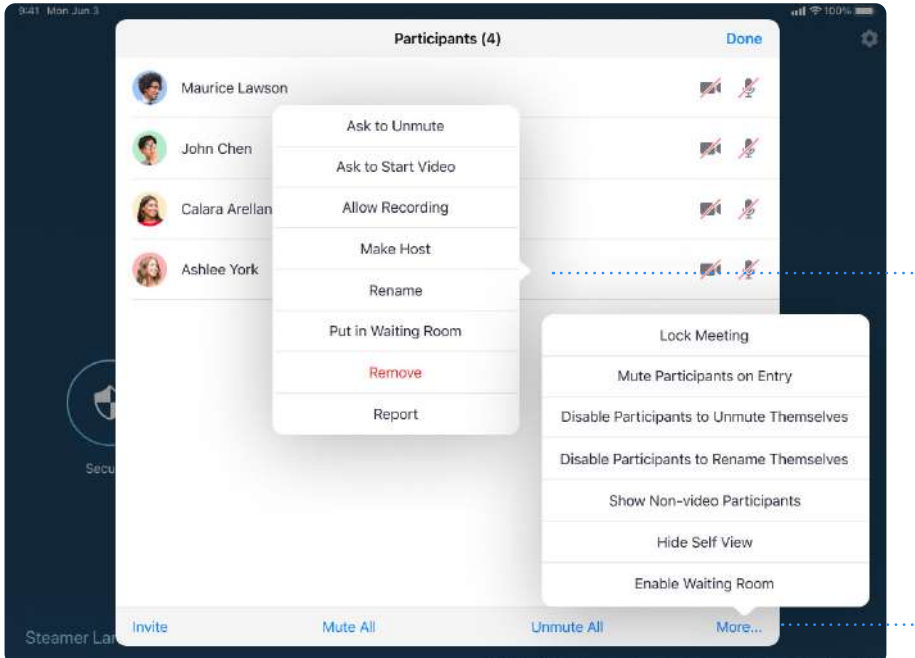

Tap the participant's name to ask them to start their video or stop their video, pin or spotlight their video, allow them to record, make them the host, or remove them from the meeting

Mute All participants, Unmute All participants, or tap More to Lock the Meeting, or choose to Mute Participants on Entry